# Submitting an Objection to a Cancellation

Intended User: Public lands disposition holders

## Overview

When the AER initiates the cancellation of a public lands disposition, the disposition holder can object to the cancellation within 60 days of being notified by email. This quick reference guide describes how to submit an objection in OneStop.

#### Sample email:

Cancellation 32161577 has been initiated by the AER for There are Public Lands dispositions being cancelled as part of this regulatory action. Access your Notice of Proposed Action and related cancellation information via OneStop here: https://onestopuat.aer.ca/onestop/#cancellation/32161577 Or Access the publicly available cancellation information via OneStop Application Query here: https://www1act.aer.ca/PubDocs/#/application-query/32161577 Do not reply to this email. If you have a general question or experience difficulties accessing the Notice of Proposed Action and related cancellation information, please contact us using inquiries@aer.ca Tip More information about cancellations and objections can be found in <u>Manual 018: OneStop Public</u> Lands Application Manual on the AER website.

## Access OneStop

1. Access OneStop from the AER website, <u>www.aer.ca</u> – Systems and Tools > OneStop > Access OneStop > OneStop Tool.

| Systems and Tools | <u>OneStop</u> | <b>OneStop Login</b> |
|-------------------|----------------|----------------------|
| Systems and roots | Access OneStop | Onestop Login        |

2. Enter your username and password. Click Login.

| <b>OneStop</b> |          |  |
|----------------|----------|--|
|                | Username |  |
|                | Password |  |
|                | Login    |  |

3. The Disclaimer window opens. Click I Agree.

| Terms of Use                                                                                                    |  |  |  |
|----------------------------------------------------------------------------------------------------|--|--|--|
| These Terms of Use are governed by the laws of the Province of Alberta. Users irrevocably consent to<br>the exclusive jurisdiction and venue of the courts in the province of Alberta in any action or proceeding<br>arising out of or relating to access to the site and use of any of the content and these Terms of Use. The<br>Alberta Energy Regulator (AER) reserves the right to change these Terms of Use at any time at its<br>discretion without notice. |  |  |  |
| I Agree I Disagree                                                                                                    |  |  |  |

OneStop opens on the dashboard landing page.

## Create: Submission

- 1. Click **Initiate** on the top left navigation bar.
- 2. Select **Submission**. The Create page opens.

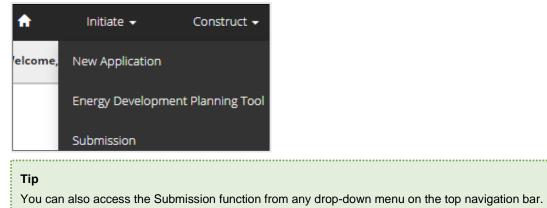

- 3. Enter Disposition Cancellation Objection in the Select Type field. OneStop will return selections.
- 4. Select Disposition Cancellation Objection.

| Create            |                                    |      |
|-------------------|------------------------------------|------|
| Validate          |                                    |      |
| Create Submission |                                    |      |
| Select Type *     | Dispositi                          | View |
|                   | Disposition Cancellation Objection |      |

- 6. Optional: You may also search by clicking View List. View List
  - a) The Submission Types menu appears. Select Disposition Cancellation Objection.
  - b) Click Validate.

## **General: Related Entities**

1. Click Add. The Search By Cancellation window opens.

| Related Entities                        | Contact Information                                                                        |
|-----------------------------------------|--------------------------------------------------------------------------------------------|
| Submission Relates                      | То                                                                                         |
| Prior to proceedi<br>the 'Validate' but | ng with the Objection, ensure the selected cancellation is eligible by clicking ton above. |
| Cancellation * <b>()</b>                | Channel                                                                                    |
| Filter by Add Remove                    | Show 🗸                                                                                     |

2. Enter the Cancellation ID (provided in the email) or Authorization ID. Click Search.

| Search By Cancella | tion         |
|--------------------|--------------|
| Cancellation ID    | 32161577     |
| Authorization ID   |              |
| Received Date      | Between      |
|                    | And          |
|                    | Search Reset |

3. Results appear on a table. Check the box beside the appropriate cancellation ID. Click Select.

| Select |                   |                  |                  |              |
|--------|-------------------|------------------|------------------|--------------|
|        | Cancellation Id 🌲 | Status 🌐         | Submitted Date ≑ | Source 🌲     |
|        | 32161577          | Technical Review | 3/29/2023        | AER (Manual) |

The window closes and the cancellation ID is added to the Submission Relates To section.

| Submis | sion Relates To                 |                    |                                                              |            |
|--------|---------------------------------|--------------------|--------------------------------------------------------------|------------|
|        | or to proceeding<br>tton above. | with the Objection | , ensure the selected cancellation is eligible by clicking t | the 'Valio |
| Cance  | ellation * 📵                    |                    |                                                              |            |
| Filte  | er by                           |                    | Show 🗸                                                       |            |
| A      | dd Remove                       |                    |                                                              |            |
|        | Cancellation ID 🗘               | Submitted Date 🗘   | Source 🗘                                                     |            |
|        | 32161577                        | 3/29/2023          | AER (Manual)                                                 |            |

- a) Optional: To remove your selection, check the box beside the cancellation ID you wish to remove. Click **Remove**.
- 4. Click Save (bottom right of screen). Sav
- 5. Click the Contact Information tab.

Related Entities

Contact Information

## General: Contact Information

Based on your login credentials, some contact information may already be completed in this section.

| Тір                                          |  |
|----------------------------------------------|--|
| Fields that are greyed out cannot be edited. |  |

#### Licensee/Approval Holder

1. Complete the mandatory licensee/approval holder fields: Name, Position, Phone, and Email.

| Licensee/Approval Holder      |                                                                 |
|-------------------------------|-----------------------------------------------------------------|
| Business Associate Identifier | 0007                                                            |
| Name *                        | Elizabeth O.                                                    |
| Position *                    | Engineer                                                        |
| Company Name                  | Imperial Oil Resources Limited                                  |
| Address                       | PO Box 2480 Stn M 505 Quarry Park Blvd SE, Calgary, AB, T2C 5N1 |
| Phone *                       | (403) 237-3370                                                  |
| Email *                       | elizabetho@imperial.ca                                          |

2. Identify if you are the primary contact. Select Yes or No from the drop-down menu.

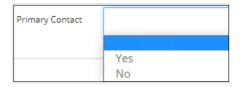

3. Optional: Click Save Parameters (right of screen) to save your contact information.

|                                                                                               | Тір                                                                                                  |  |  |  |
|-----------------------------------------------------------------------------------------------|----------------------------------------------------------------------------------------------------|--|--|--|
| For future entries, click Load Parameters and your contact information will auto-populate the |                                                                                                    |  |  |  |
|                                                                                               | Load Parameters                                                                                      |  |  |  |
| 4.<br>5.                                                                                      | Click Validate.<br>Click Save. Save                                                                  |  |  |  |
|                                                                                               | Tip<br>Save often. Your entry will be lost if you leave the page or close the window without saving. |  |  |  |
| 6.                                                                                            | Click <b>Next</b> at the bottom left of the screen to move to the Questionnaire screen.              |  |  |  |

Save Parameters

## **Questionnaire: Cancellation Dispositions**

Dispositions that are being cancelled will be listed on this page.

| Canc  | ellation Information    |                        |           |             |            |
|-------|-------------------------|------------------------|-----------|-------------|------------|
| Dispo | sitions being cancelled | 0                      |           |             |            |
| Filte | er by                   |                        |           |             |            |
| A     | dd                      |                        |           |             |            |
|       | Authorization Number 🗘  | Authorization Status 🗘 | Purpose 🗘 | Activity    | Associated |
|       | MSL141507               | Issued                 | Wellsite  | Observation |            |
| 4     |                         |                        |           |             |            |

1. Check the box beside the disposition you are submitting for objection. Click Add.

| A | dd                     |                        |           |             |
|---|------------------------|------------------------|-----------|-------------|
|   | Authorization Number 👙 | Authorization Status 🌻 | Purpose ‡ | Activity 🗘  |
|   | MSL141507              | Issued                 | Wellsite  | Observation |

The disposition is added to the Objection Dispositions table.

| Object | ion Dispositions   |                      |     |
|--------|--------------------|----------------------|-----|
| Filter | - by               |                      |     |
| 1.000  |                    |                      |     |
| Re     | move               |                      |     |
|        |                    |                      |     |
|        |                    |                      |     |
|        | Authorization ID 🌲 | Authorization Type 🌲 | Au  |
|        | MSL141507          | Disposition          | Iss |

- a) Optional: To remove your selection, select the disposition. Click **Remove**.
- 2. Click Save. Save
- 3. Click Objection Information tab.

Cancellation Dispositions Objection Information

4. Enter the objection reason in the space provided. This is a mandatory field.

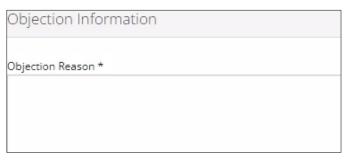

5. Optional: Enter the objection rationale as needed, in the space provided.

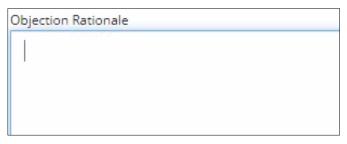

6. Optional: Click **Attach** to include any support documentation. Locate documents from your computer and attach them.

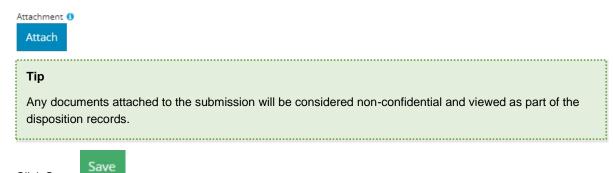

- 7. Click Save.
- 8. Click **Next** to move to the Confirmation page.

## Next >

## **Confirmation: Validate Entry**

There are two ways to validate your entry.

#### Option 1: Confirmation Screen

The Validations section lists areas throughout the form that still need to be completed.

1. Check the **box** beside the first item on the list.

| Valio | dations |                               |
|-------|---------|-------------------------------|
|       | View    |                               |
|       |         |                               |
|       |         | Issue ≑                       |
|       |         | General - Contact Information |
|       |         | General - Related Entities    |

2. Click View. You will be directed to the section that requires input.

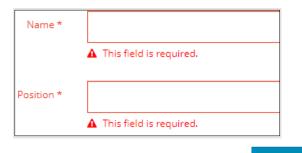

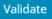

- 3. Complete the required fields. Click Validate.
- 4. Return to Confirmation screen.
- 5. Repeat steps 1 to 4 until all sections have been validated.

#### **Option 2: Left Navigation Bar**

The left navigation bar highlights areas in your submission that need attention.

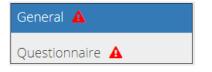

- 1. Click the attention icon **A** in the left navigation bar.
- 2. You will be directed to the page that requires information. Complete the required fields.

Click Validate

3.

4. Repeat steps 1 to 3 until all pages have been validated.

## Confirmation: Rules Triggered

Any rules triggered will appear in this section.

| Rules | Triggered                  |                   |
|-------|----------------------------|-------------------|
|       |                            |                   |
| R     | ule Name 🗘                 | Outcome 🌲         |
| C     | ancellation Objection Land | Additional Review |

## Confirmation: Submit

1. Once you have validated your entries, click Submit on the Confirmation page.

Submit

2. The Declaration and Disclaimer window opens to confirm your submission is correct. Click I Agree.

| Declaration and Disclaimer                                                |                                                                                                    |
|---------------------------------------------------------------------------|----------------------------------------------------------------------------------------------------|
| under applicable privacy protection<br>submitter is authorized to provide | ation submitted to the AER is compliant with the submitter's obligations<br>n legislation (e.g., Personal Information Protection Act or "PIPA") and the<br>the personal information to the AER. I acknowledge that the information<br>t of an AER proceeding and may be placed on the public record, or may be |
| , , , , , , , , , , , , , , , , , , , ,                                   | plies, I acknowledge that the AER may make all or any portion of the<br>ilable on expiry of statutory confidentiality status.                                                                                                    |
| information that is required to be s                                      | nitted is accurate and includes a complete representation of all the<br>submitted. I am aware that providing false or misleading information to the<br>ion. I acknowledge that submission of complete and accurate information<br>ited party.                                                                  |
|                                                                           | I Agree I Disagre                                                                                                    |

3. The Confirm Disposition Cancellation Objection submission window opens to confirm your submission. Click **Yes**.

| Confirm Disposit | ion Cancellation Objection Submission            | ×      |
|------------------|--------------------------------------------------|--------|
| ?                | Are you sure you wish to submit this submission? |        |
|                  |                                                  | No Yes |

4. The Submission Submitted window opens confirming your successful submission. Click **OK** to close the window and return to the OneStop dashboard page.

| Submission Submitt | ed                                                                | × |
|--------------------|-------------------------------------------------------------------|---|
| í                  | Thank you for your submission. Your submission number is 31451309 | 9 |
|                    | c                                                                 | Ж |

## Optional: Search for Submissions

There are two ways to search for submissions in OneStop:

#### **OneStop Dashboard**

1. On the OneStop dashboard landing page, scroll down to Recent Activity section.

| A     | pplicatior | N                            | otification               | Submission         | n A                       | ssessment                            |
|-------|------------|------------------------------|---------------------------|--------------------|---------------------------|--------------------------------------|
| Rece  | nt Applic  | ations                       |                           |                    |                           | Dra                                  |
| Filte | er by      |                              |                           |                    |                           | Show                                 |
| E     | dit Re     | quest Withdraw               | al                        |                    |                           |                                      |
| E     | dit Rei    | quest Withdraw               | al                        | Application Type 😂 | Activity Type ≑           | Last Updat                           |
|       |            |                              | al                        | Application Type D | Activity Type Disposition | Last Updat<br>2/16/2022              |
|       | ID ‡       | Project Name 🗘<br>Cad Test 6 | ai<br>022-02-15: 18:08:44 |                    |                           | Last Updat<br>2/16/2022<br>2/15/2022 |

#### Tip

The Recent Activity section lists submissions from the last 10 days. Draft submissions remain on the dashboard until submitted and cannot be viewed by AER staff. Only **draft** submissions may be edited.

2. Click Submission in the section's top navigation bar.

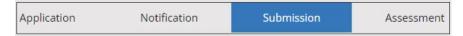

#### A list of draft submissions is displayed on the page.

|              | ubmission | S                                           |                  |                        |                    |                   | Dr                   |
|--------------|-----------|---------------------------------------------|------------------|------------------------|--------------------|-------------------|----------------------|
| ilter<br>Edi | by        |                                             |                  |                        |                    | 1                 | Show 💊               |
|              | Reference |                                             |                  |                        |                    |                   |                      |
|              | ID ‡      | Submission Type 🖨                           | Reporting Type 🗘 | Reporting<br>Period \$ | Submission<br>ID 🗘 | Last<br>Updated ‡ | Status               |
|              | ID ‡      | Submission Type<br>Record of Site Condition | Reporting Type 🗘 |                        |                    |                   | Status<br>‡<br>Draft |
| -            | ID ÷      |                                             | Reporting Type 🗘 |                        | ID ‡               | Updated 🗘         | -                    |

3. Click Draft on the right side of the pane. Select Draft or Submitted - Last 10 days from the drop-down menu.

| Submission | Assessment               |
|------------|--------------------------|
|            |                          |
|            | Draft 👻                  |
|            | Draft                    |
|            | Submitted - Last 10 days |

4. Results are displayed in the table. To sort and search by a specific category, click the appropriate **column** header in the table.

| Reference | Submission | Reporting | Reporting | Submission | Last      | Status |
|-----------|------------|-----------|-----------|------------|-----------|--------|
| ID ‡      | Туре 🗘     | Туре 🌲    | Period ‡  | ID ‡       | Updated 🗘 | \$     |

a) Optional: Click Show (on right) to expand filters. Show V

| Submitted Date                 | Submission ID |                     |  |                 |
|--------------------------------|---------------|---------------------|--|-----------------|
| From                           | -             | То                  |  | Search v        |
| Authorization                  |               | LLD                 |  | Closure Project |
| Search values exact            |               | Search values exact |  | Search v        |
| Status                         |               |                     |  |                 |
|                                |               |                     |  |                 |
| Uncheck boxes to hide columns. |               |                     |  |                 |

- b) Optional: Select filters to narrow your search results. Click Apply Filters.
- 5. Results are displayed in the table. Check the **box** beside the appropriate submission. Click **Edit**. Your selection opens.

| Edit |                   |                                    |                  |
|------|-------------------|------------------------------------|------------------|
|      |                   |                                    |                  |
|      | Reference<br>ID ‡ | Submission Type 🌻                  | Reporting Type 🌩 |
|      | -                 | Disposition Cancellation Objection |                  |
|      | 32161577          | Disposition Cancellation Objection |                  |

#### Search Function

1. Click Search (on top right of screen).

| Bulk Upload | Map    | Reports      | Search |
|-------------|--------|--------------|--------|
| Dain Oproda | 1110.0 | 110 0 0 1 00 | Dearen |

2. The Search By window opens. Click **Submission** in the navigation bar.

| Search By   |               |              |            |
|-------------|---------------|--------------|------------|
| Application | Authorization | Notification | Submission |

3. At minimum, enter the disposition number in the Authorization Number field, and select Disposition Cancellation Objection as the Submission Type. You may complete the rest of the form if you wish.

| Submission ID                  | 12345    | 67        |            |           |         |       |        |      |
|--------------------------------|----------|-----------|------------|-----------|---------|-------|--------|------|
| uthorization Number            |          |           |            |           |         |       |        |      |
| oplication Number              |          |           |            |           |         |       |        |      |
| losure Project Name            |          |           |            |           |         |       |        |      |
| R                              |          |           |            |           |         |       |        |      |
| egal Land<br>Description (LLD) | QTR      | LSD       | SEC        | TWP       | RGE     | w     | M      | 1    |
| ubmission Type                 | Dispo    | sition Ca | ncellation | Objection | p       |       |        | ~    |
|                                |          |           |            |           |         |       |        |      |
| te as much of the              | e form a | s possib  | ole to ge  | enerate r | nore sc | ecifi | c resu | lts. |

Results appear on a table.

4.

- a) Optional: Sort submission results by clicking the appropriate column header.
- b) Optional: Click Show to expand filters. Show V
- c) Optional: Select filters to narrow your search results. Click Apply Filters.

**Apply Filters** 

5. Click the **box** beside the appropriate submission.

| V | iew Copy        |                 |                 |               |
|---|-----------------|-----------------|-----------------|---------------|
|   | Submission ID ‡ | Licensee Name ≑ | Authorization 🗘 | Application 🗘 |
|   | 32161618        | Limited         |                 | 32161577      |

6. Click View. Your selection opens.

| Тір                                                               |       |  |
|-------------------------------------------------------------------|-------|--|
| Click Reset to clear the search form and begin your search again. | Reset |  |
|                                                                   |       |  |